Google has a whole host of tools beyond their well-known email. Many of them are easily applied to our classroom environment and will make it easier to fulfill our task of guiding our students on their language learning adventure. Google Forms provides us with a quick way for students to do homework and for us to check and record their efforts. Google Voice enables quick one-way voice messaging, allowing students to call a unique number and leave a message, which you can then evaluate.

### **Google Homework**

- 1. Use Google Forms for homework in written form
- 2. [Use Google Voice for recording oral assignments](#page-5-0)

Mention Google to language teachers and you may hear a groan – we've all seen lessthan-accurate translations from Google Translate. But there are tools that Google provides for free that can help engage the digital natives in your classroom. I'd like to propose *Google Homework:* using two applications that will allow your students to submit written and spoken material using their computer, smartphone, or tablet.

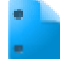

#### Use A Google Form for **Written Homework**

Let's start with the written homework. You can develop a fill-in-the-blanks style form using Google Docs – send the link to students and when they have completed it, you get the responses in an easy – to check spreadsheet format.

Start at http://docs.google.com

If you don't already have a Google account, sign up for one. (Use your existing email address to sign up)

Link: https://accounts.google.com/NewAccount

Once you're logged in, click on the red "Create" button,

and mouse down to "Form."

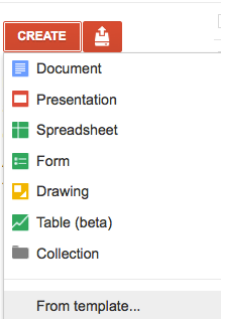

You'll see this:

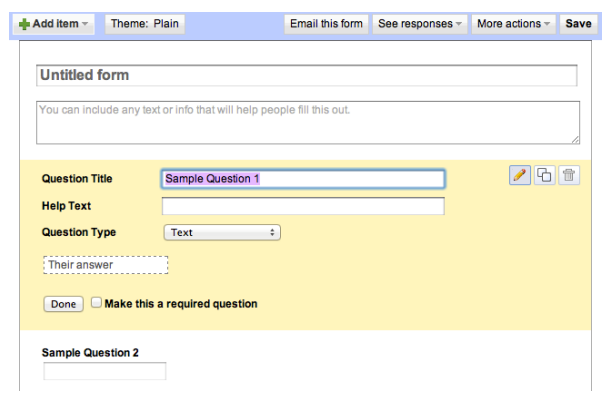

Fill in the title of the form, then for the first item, write the question. Use the pull-down menu to choose

the question type.

**Tarea para el Jueves** You can include any text or info that will help people fill this out **Question Title** ¿De qué color era la camisa del mae Text **Help Text** Paragraph text **Question Type** √ Multiple choice Go to pa Checkboxes Choose from a list O Option 1 Scale Click to add option Grid Done Make this a required question  $\sim$   $\sim$  $\alpha$  .  $\alpha$ Tarea para el Jueves

I've decided to make this a multiple-choice question. I filled in the options and clicked on "Save" in the upper right corner of the page to get:

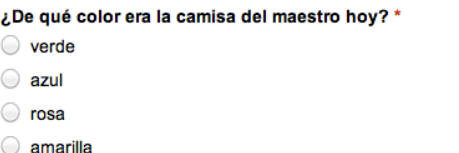

You can include any text or info that will help people fill this out.

For each question, click on "Add Item" in the upper left corner of the form page.

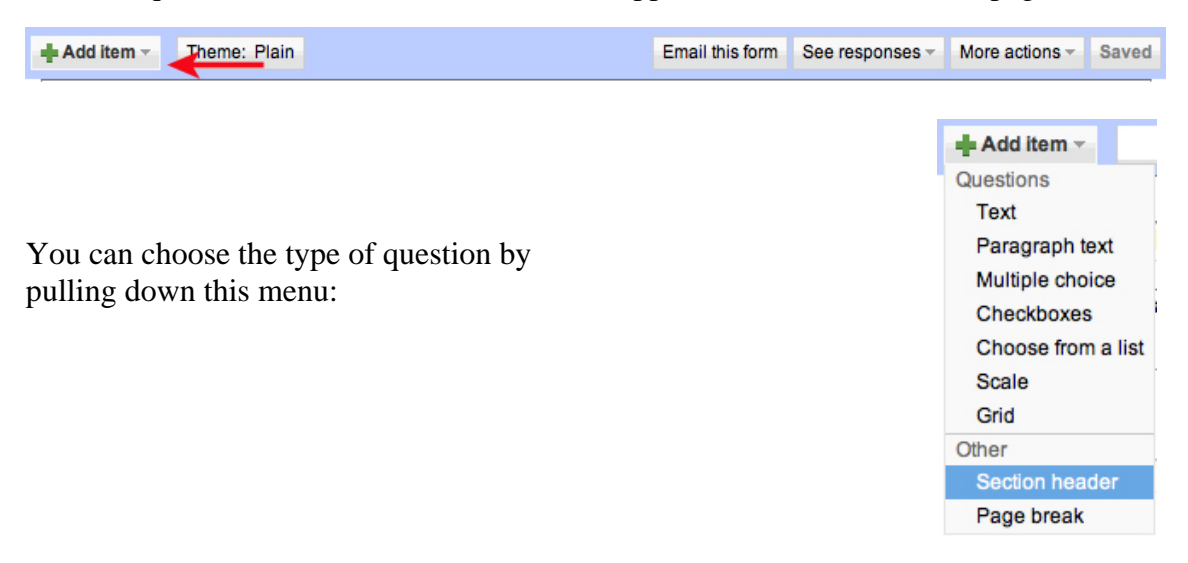

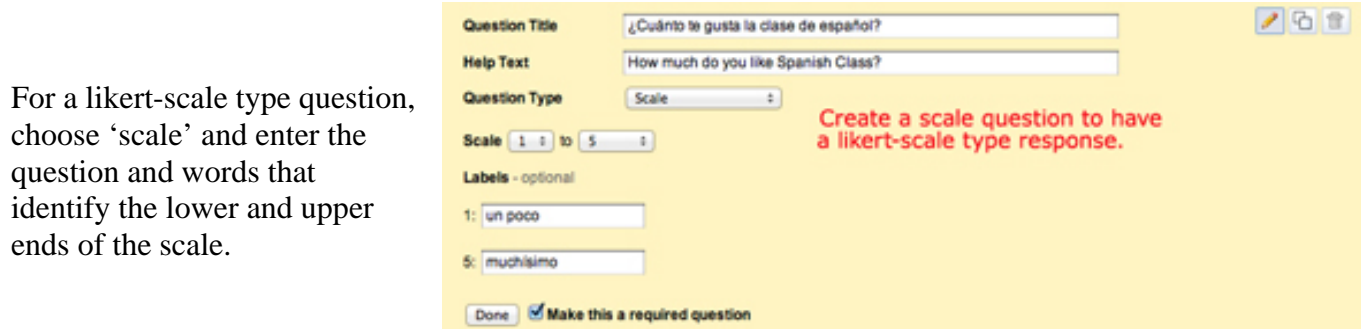

When you've finished editing your form, you can apply a theme, choosing from the templates by clicking on "Themes" in the top menu.

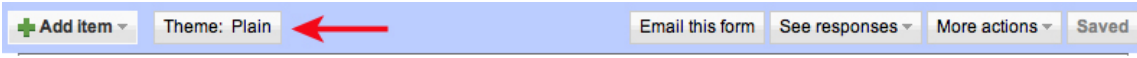

Choose a theme and click "Apply" in the upper left corner.

the Classic Books theme

applied.

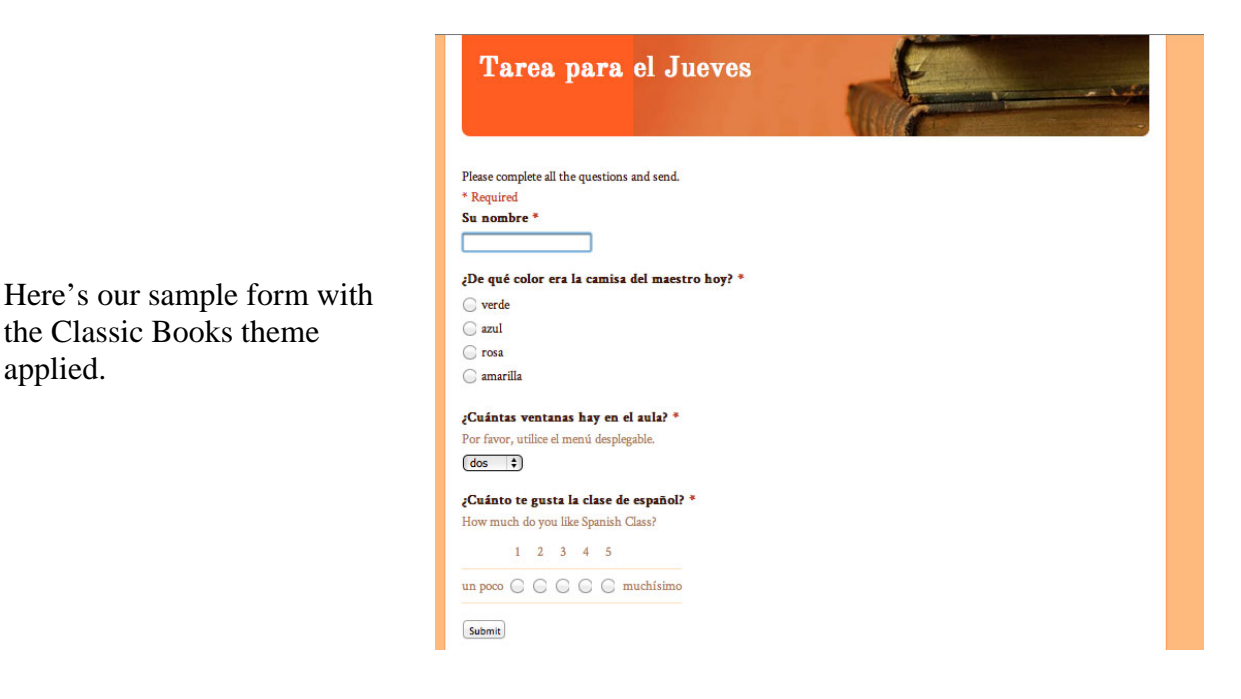

Now that you've finished editing the form, you can email it to your students. Click "Email this form" in the top menu:

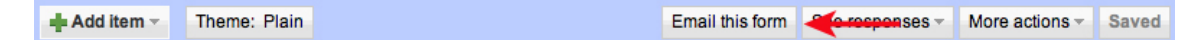

And paste in your class email list. Or, you can preview the form in a browser window by clicking the URL at the bottom of the screen:

#### You can view the published form here: https://docs.google.com/spreadsheet/

After looking at the form in a browser, you can copy the URL from the browser window and email that to your class through your usual email client.

Now your students can complete the form and submit. Their responses are saved in a spreadsheet that you see in Google Docs.

**To see the results of your survey/quiz**, go to your Google docs, (sign in at http://docs.google.com and choose the document with the name you have assigned. If you

have a number of other docs, this one will have a green box next to it indicating it's a spreadsheet.

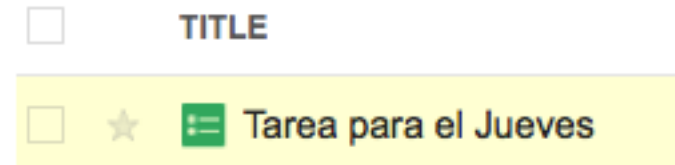

Tarea para el Jueves  $\diamond$ 

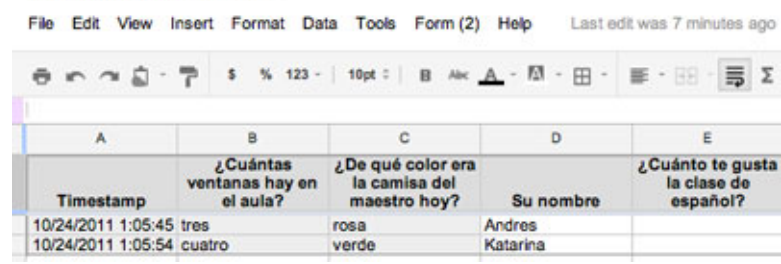

Click on it and it will open in a new tab or window in your browser as a spreadsheet with the responses listed under the questions, next to the time of each response. Note that you should add a question that asks for the student's name so you can know who gave which response.

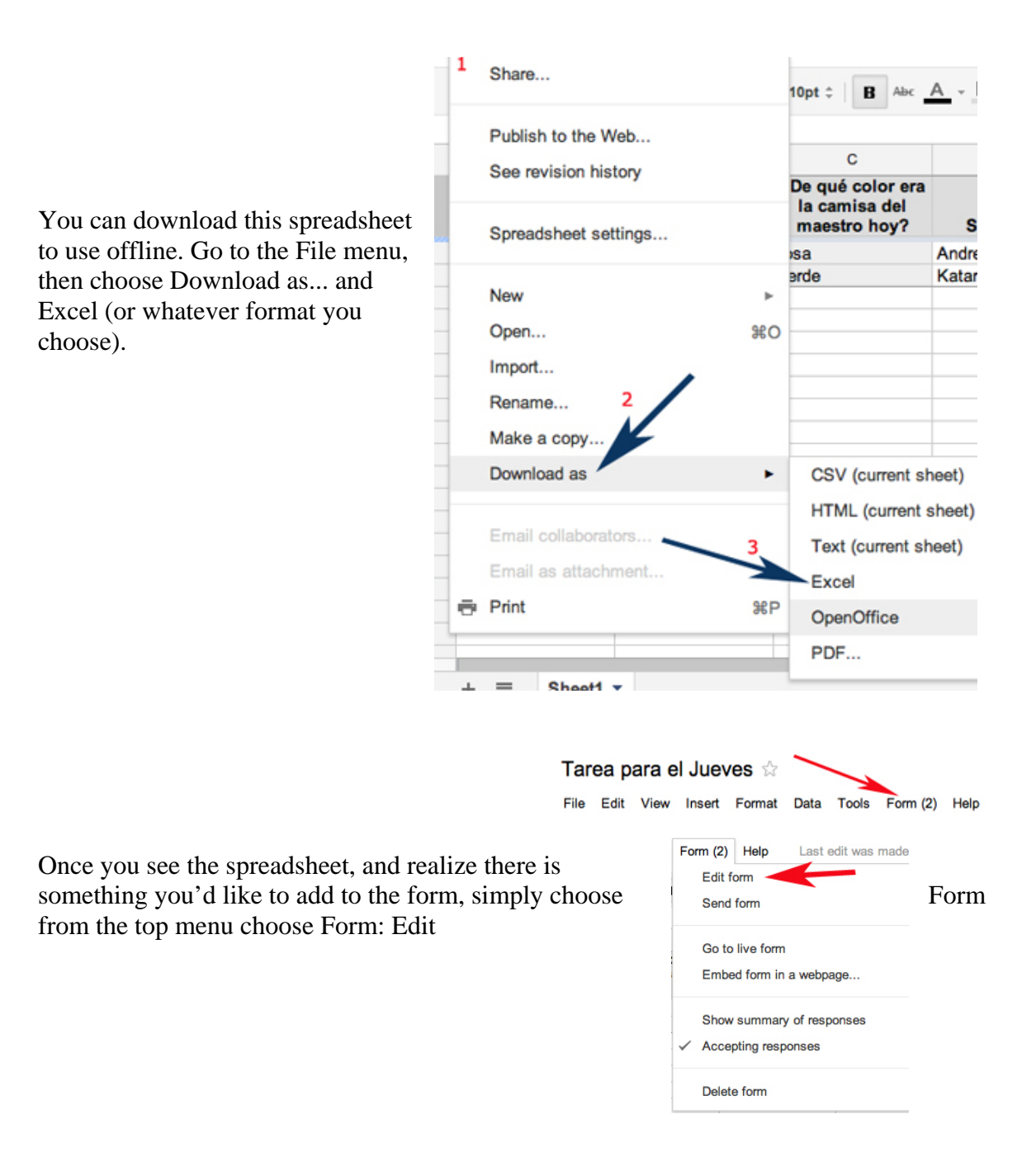

To change an existing question, click on the pencil to the right of the question.

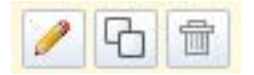

<span id="page-5-0"></span>If you'd like to delete the question, click on the trash can. To duplicate the question, click on the icon with two squares to the right of the pencil. You can change the content of the question after you have duplicated it.

I'm certain that you will find some interesting applications for this online form tool. Please email me through NCLRC and let me know how you use it!

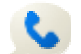

You'll see this:

## Use Google Voice for **Oral Homework**

How do you ensure that your students produce the target language regularly in a way that you can include in course assessments? This is a challenge with a large class – you can have students do oral presentations, you can ask questions and try to mark performance simultaneously with listening and maintaining classroom order. The beauty of using a tool like Google Voice is that you can listen to the student's performance in a quiet atmosphere (at home in your pajamas, for example) and re-listen as you score it. Google Voice saves your inbox as long as you need the files (unlike mobile phone messages which can be deleted in two weeks to save space). For students who are not in a traditional classroom, this technology can be combined with online learning methods.

Essentially, Google Voice is an answering service that you access online. The messages you receive on your Google Voice number are saved as sound files that you can listen to and download to your computer, if you want to play them offline. The interface allows you to take notes on the page as you listen, in case you left your gradebook behind. Like most of the Google online tools, you can expect that this service will be improved and expanded in the near future, and soon you'll be wondering what you did without it.

Here's how to set up a Google Voice account to receive spoken homework from your students.

Start at http://www.google.com/voice and sign in with your Google account.

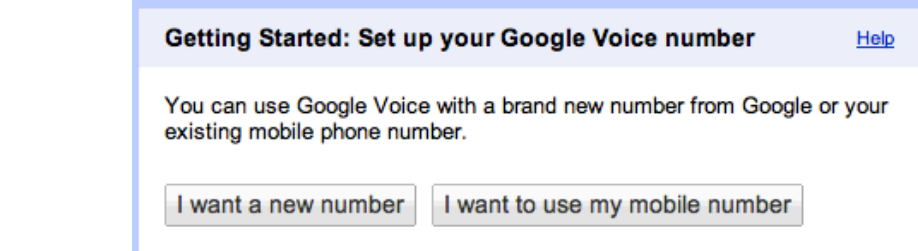

Choose "I want a new number" and you'll have the opportunity to choose the area code and digits that match a word if they are available.

Assign the area code that your students are in so they won't have to make a long-distance call. If you want to try to create

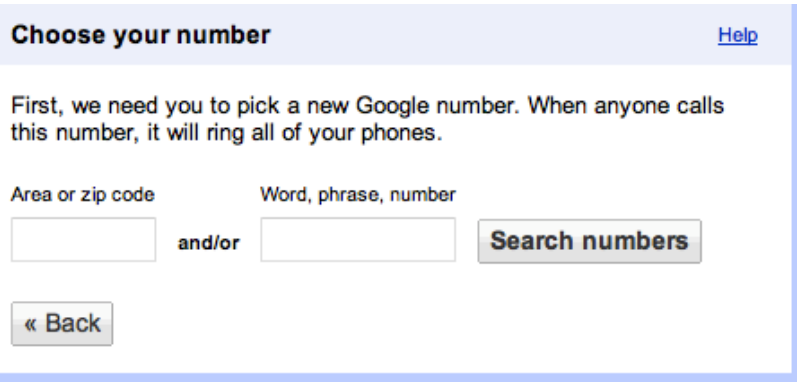

a mnemonic phrase with the number, type it into the box to the right and see if there is a number close to the phrase you want to use. Or, you can use your classroom number as part of the telephone number. Type it in and click on 'search numbers' to see the combinations available.

Once you've chosen a number, assign a PIN for accessing your voicemail.

Click 'Continue' and you'll be finished with the initial setup.

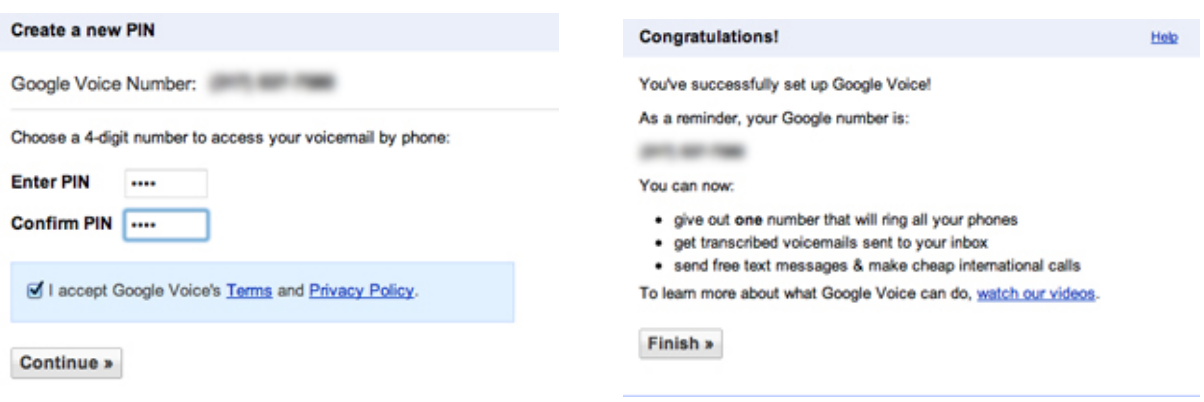

Next, you will see the Google Voice webpage, where you can access the settings. To prevent your Google Voice calls from ringing on your phone, open "Settings" from the gear-shaped icon at the right, then choose 'Calls' and click on "Enable Do Not Disturb."

#### **Settings**

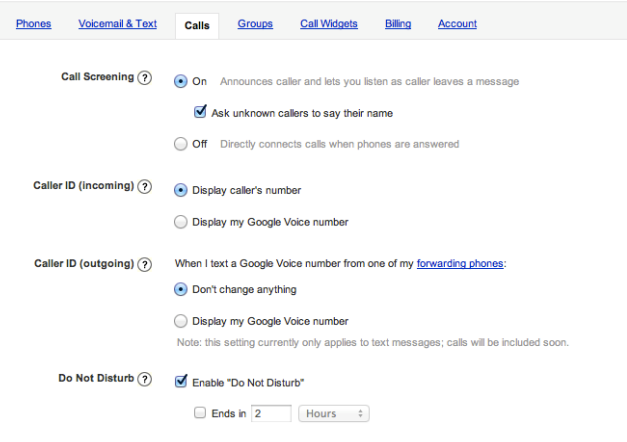

Now, you assign your class some oral

homework – students are to answer your questions by call your Google Voice number, stating their name, then leaving their answer as a message.

How does it look when you have received a message via Google Voice? Let's see an example.

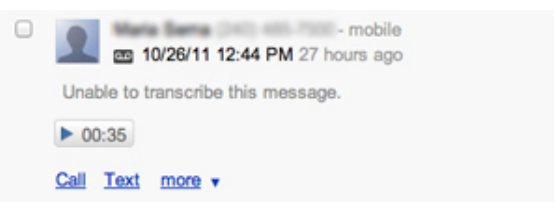

You will see the caller's number, the time, and a sound clip icon. Once you have listened to the recording, and know which student has left the message, you can right-click on the telephone number and assign the student's name to that number in your Google Voice contacts. Next time they call, the message will show up with the student's name on it, next to the phone number.

You may notice that the Voicemail inbox screenshot above says, "Unable to transcribe the message." If the message were entirely in English, Google Voice would provide a transcription (sometimes rather humorous in its inaccuracy). Unfortunately, Google hasn't developed the ability to transcribe other languages yet. There's hope, though.

Try these tools to ease your work load and to encourage students to use their language in interesting ways by using their computer and their phones to communicate their ideas and thoughts to you.